## Downloading an eBook Using Your Fire Tablet All steps may be performed on the Fire tablet.

To connect to a wireless network:

- Swipe down from the top of the device to access the Quick Settings menu options.
- 2. Tap Wi-Fi or Wireless.
- 3. Tap **ON** (Seen on older Kindle Fire devices)
- 4. If your Fire Tablet does not automatically connect to a wireless network, select the appropriate network from the list.
- 5. Tap Wi-Fi Network Sign-In Required then follow prompts

To check out and download a Kindle Book:

- 1. From the Home screen, tap **Silk Browser** to open the web browser.
- 2. Enter amazon.com in the address bar at the top and tap the right arrow on the keyboard.
- 3. Sign in to the Amazon.com website. (If you do not sign in first, you may encounter additional steps not included in this handout.)
- 4. Navigate to the OverDrive Digital Downloads website. (Enter mymcpl.org in the address bar, tap the right arrow, tap Get eBooks and eAudiobooks, tap OverDrive Digital Downloads link.)
- 5. Select a title to check out. To verify that the book is available in Kindle format, tap the title of the book or the cover art to display item details. (Or select the **Kindle Books** option to view all Kindle Books.)
- 6. Tap the **Borrow** button.
- 7. Sign in to the OverDrive Digital Downloads website.
- 8. You can change the lending period by tapping the Borrow for dropdown menu.
- 9. Tap the **Borrow** button.
- 10. Tap **Read now with Kindle.** Note: If Read now with Kindle is not a format choice, you can select Return to return the item.
- II. The Amazon website opens in a new tab. You will see a box on the right side of the page with a "Deliver to" dropdown menu. Select the device to which you would like the title transferred from the menu and tap the **Get library book** button.
- 12. Tap the **Home** icon. The book should display on the Home screen, and you should be able to open it and begin reading.

Note: If the book does not display on the Home screen, access **Quick Settings**. Tap the **Settings** icon. Tap **Sync Device** located under **System** within Settings.

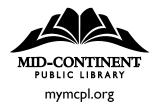